# Cisco Business Dashboardのファームウェアの アップグレード

# 目的

この記事では、Cisco Business Dashboard(CBD)のファームウェアをアップグレード する手順について説明します。

該当するデバイス |ファームウェアのバージョン

● Cisco Businessダッシュボード |2.3.0

Upgrade Firmware

# 手順 1

Cisco Business DashboardのWebユーザインターフェイス(UI)にログインします。

English -

ahaha **CISCO** 

### Cisco Business Dashboard

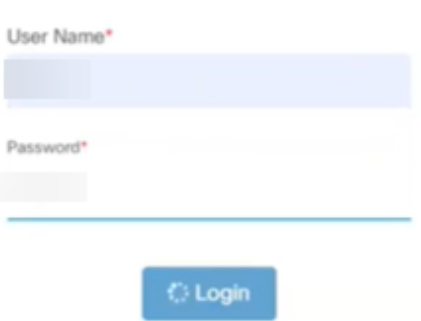

手順 2

更新が利用可能になると、ダッシュボードに緑色の雲マークがヘッダーに下矢印で表 示されます。緑色のダウンロードアイコンをクリックします。

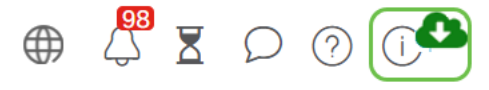

#### 手順 3

クリックして、ダッシュボードのダウンロードを開始します。

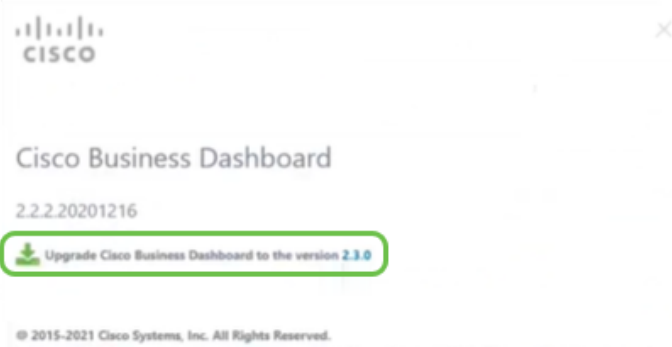

Cisco, Cisco Systems, and the Cisco Systems logo are registered trademarks or trademarks of Cisco Systems,<br>Inc. and/or its affiliates in the United States and certain other countries.

#### プローブの前にダッシュボードを必ずアップグレードしてください。プローブがダッシュ ボードより新しいバージョンを実行している場合、CBDは実行できません。

#### 手順 4

#### 更新の進行状況が表示されます。

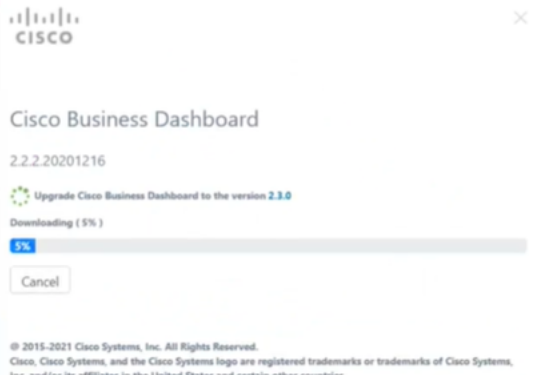

#### 手順 5

ダウンロードが完了したら、Web UIに再度ログインします。

English -

## aludu **CISCO**

#### Cisco Business Dashboard

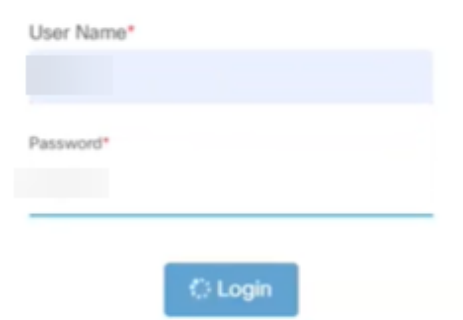

#### 手順 6

ダッシュボードが最新バージョンに更新されていることを確認します。

dulo CISCO

Cisco Business Dashboard

2.3.0.20210527

Upgrade all upgradable Cisco Business Dashboard Probes (View)

© 2015-2021 Cisco Systems, Inc. All Rights Reserved.<br>Cisco, Cisco Systems, and the Cisco Systems logo are registered trademarks or trademarks of Cisco Systems,<br>Inc. and/or its affiliates in the United States and certain ot

# ステップ7

ダッシュボードのアップグレードが完了したことを確認したら、プローブのアップグ レードに進むことができます。緑色のダウンロードアイコンを選択します。

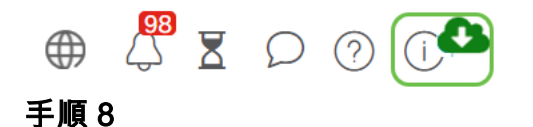

クリックしてプローブをアップグレードします。

it | Li | Li CISCO Cisco Business Dashboard 2.3.0.20210527 Upgrade all upgradable Cisco Business Dashboard Probes (View) © 2015-2021 Cisco Systems, Inc. All Rights Reserved.<br>Cisco, Cisco Systems, and the Cisco Systems Iogo are registered trademarks or trademarks of Cisco Systems,<br>Inc. and/or its affiliates in the United States and certain ot

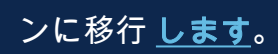

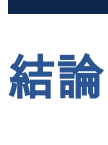

これで、Cisco Business Dashboardとプローブが正常に更新されました。